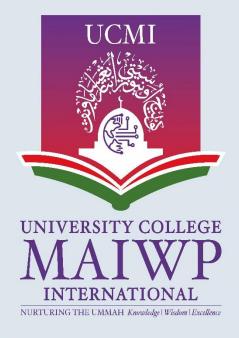

# e-Learning UCMI USER MANUAL

# **Table of Contents**

| 1.0 Login        | 2  |
|------------------|----|
| 2.0 Registration | 3  |
| 3.0 Content Page | 6  |
| 4.0 Attendance   | 8  |
| 5.0 Assignment   | 10 |
| 6.0 Files        | 12 |
| 7.0 Forum        | 14 |
| 8.0 Quiz         | 15 |
| 9.0 URL          | 17 |
| 10.0 Google Meet | 18 |
| 11.0 Logout      | 20 |

# 1.0 Login

- **1.1** Browse to <a href="https://qelam.ucmi.edu.my/">https://qelam.ucmi.edu.my/</a>.
- **1.2** Login to the account by clicking the google button.

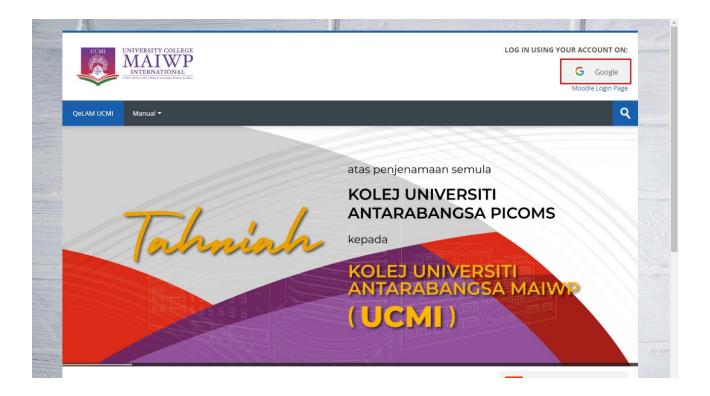

# 2.0 Registration

### 2.1 Fill up user UCMI email and click next

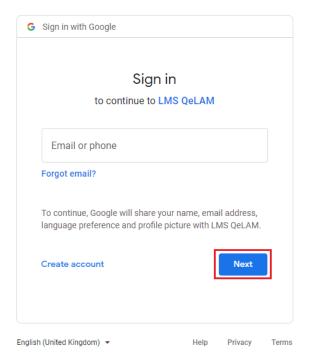

# 2.2 Fill up user password and click next

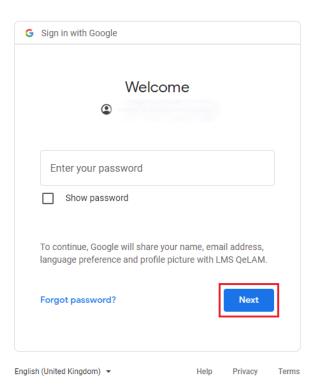

### 2.3 An email should have been sent to your email address. Click continue

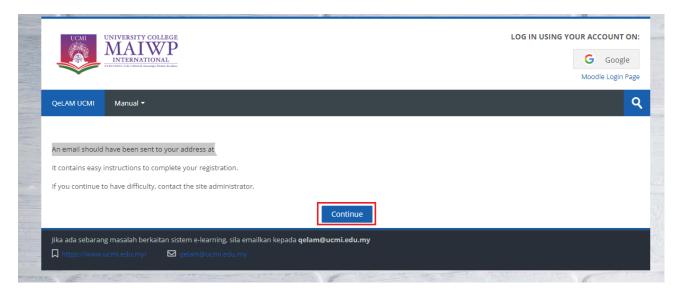

- **2.4** User will get email from <a href="mailto:qelam@ucmi.edu.my">qelam@ucmi.edu.my</a>. click on confirmation link.
  - \*\* Keep in mind if the email is not in the inbox it will be in spam box

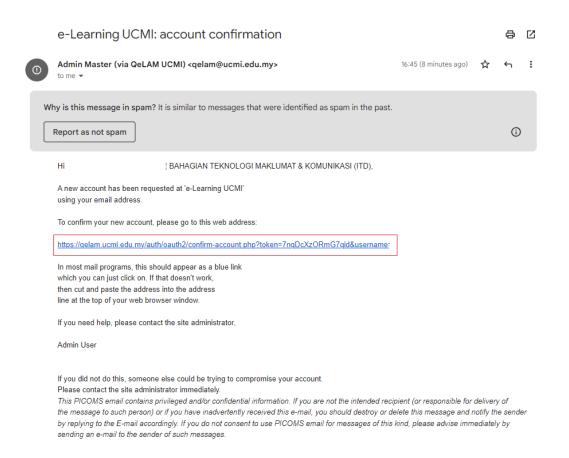

**2.5** You will redirect to landing page, where your registration has been confirmed. Click on courses

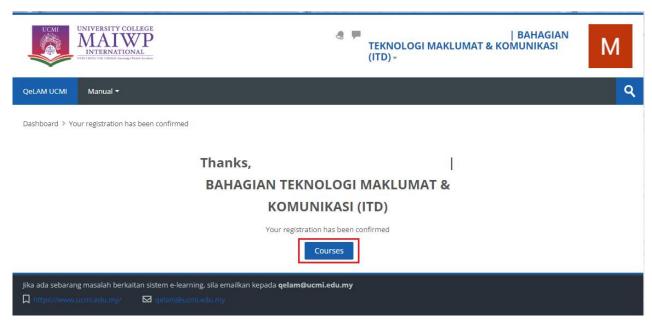

2.6 In this page user can select their courses or can navigate to their dashboard

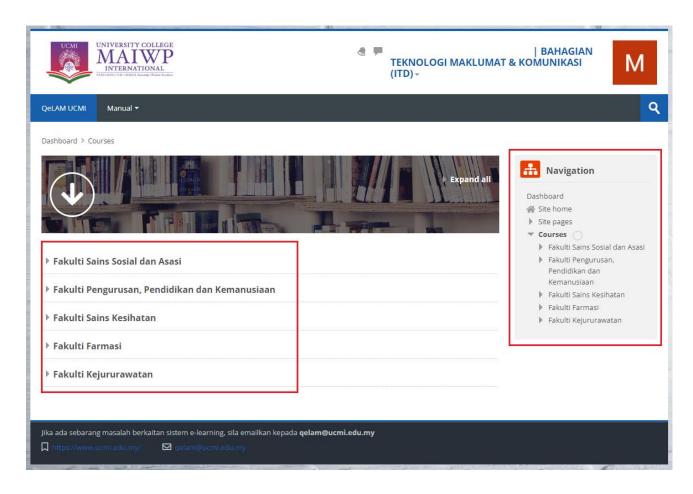

### 3.0 Content Page

**3.1** The following page will be displayed. Click on **Turn editing on** button to edit the content.

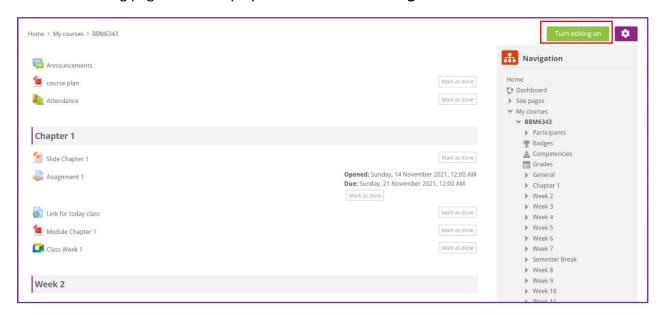

**3.2** Then, the edit button will appear on the page.

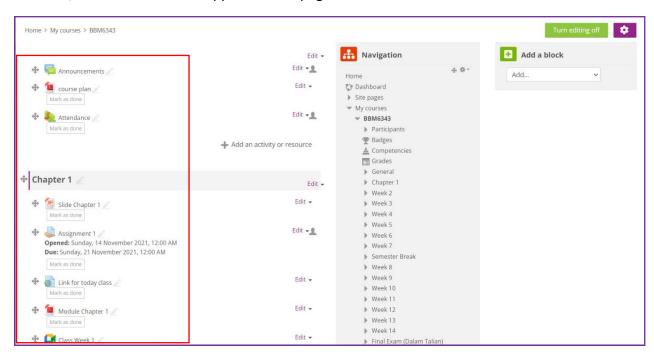

**3.3** Click on + Add an activity or resource to start adding the activities or resource.

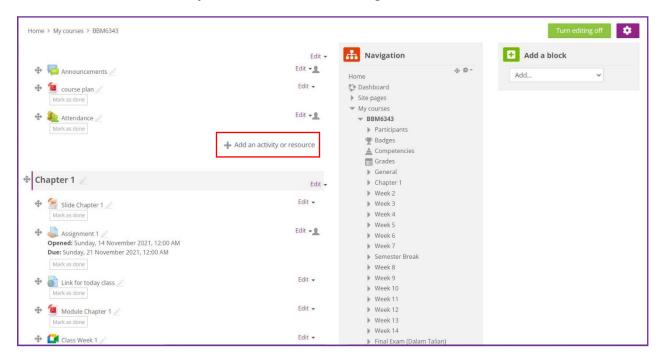

**3.4** Lecturer can select the activities to put in the course content.

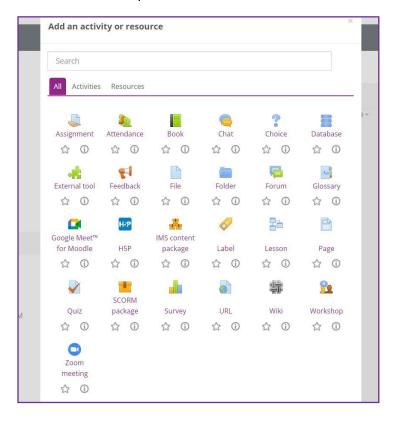

### 4.0 Attendance

**4.1** Click on **Attendance** to create a new attendance record.

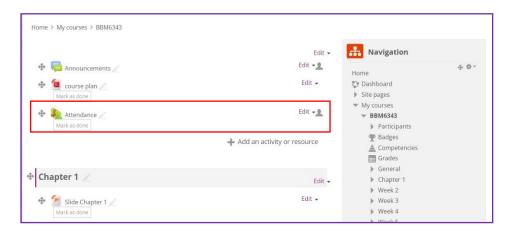

### 4.2 Click on Add session.

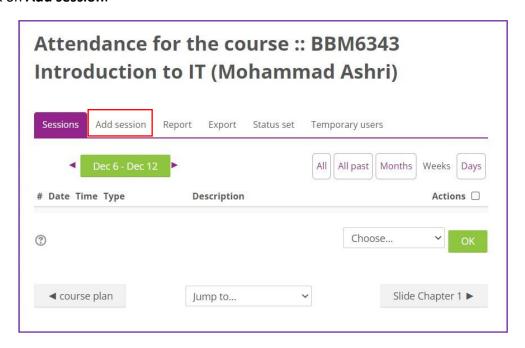

4.3 Lecturer can set date and time for their classes attendance record under Add session.

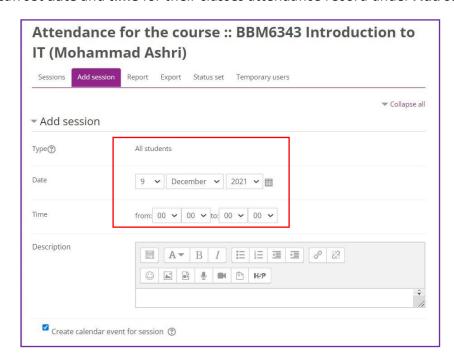

- **4.4** To set **Multiple sessions**, lecturer can use this feature to set attendance for entire semester.
- 4.5 Click Add button to save session.

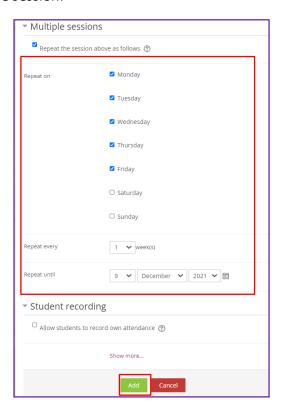

### 5.0 Assignment

### 5.1 Add assignment name and description.

\*\*Keep in mind to add additional file as PDF format ONLY!

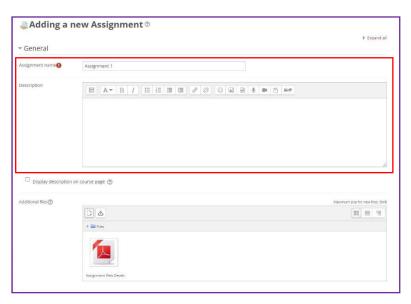

**5.2** The following features allow lecturer to set the assignment availability for student to access and the submission date.

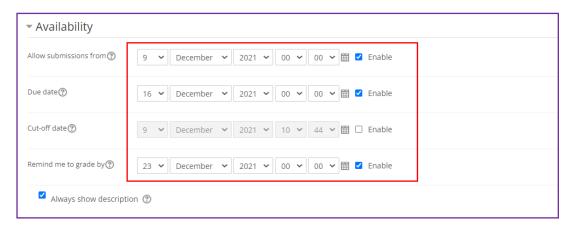

- **5.3** Lecturer can choose either online text and file submissions as the submissions type.
- **5.4** The feature allow lecture to set the maximum number of upload files and maximum submission size.
- **5.5** Lecturer also can choose to set the type of file to be submit by clicking the choose button.
- 5.6 Click on Save and return to course button.

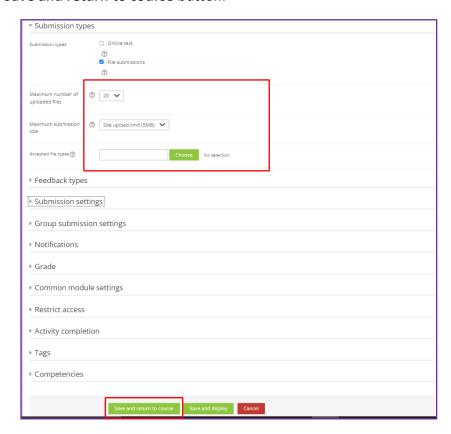

### 6.0 Files

**6.1** Add file by click on the document icon.

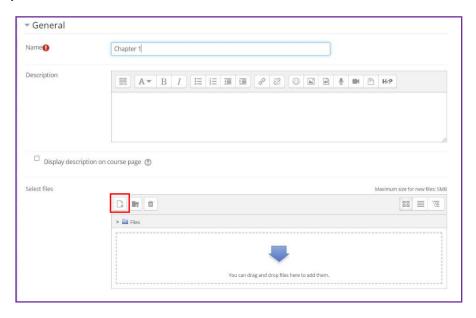

- **6.2** Proceed to add the selected file by click **choose file** button. **Upload file** once its ready.
  - \*\*Keep in mind to add additional file as PDF format ONLY!

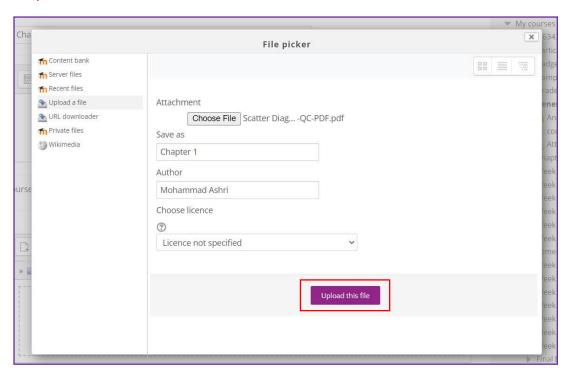

**6.3** Click on **Save and return to course** button.

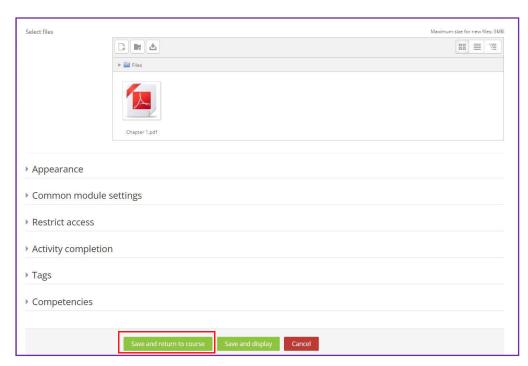

### 7.0 Forum

**7.1** Add new forum by input forum name and description.

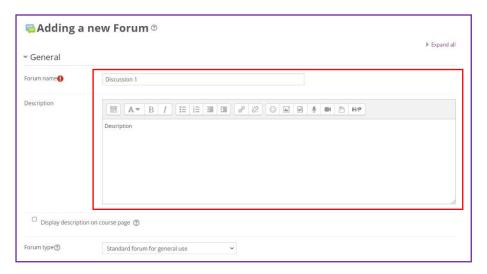

**7.2** After the forum has been added the following item will be display on the course pages.

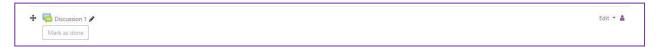

### 8.0 Quiz

**8.1** Lecturer can set timing to open and close the quiz, set the time limit and expired time.

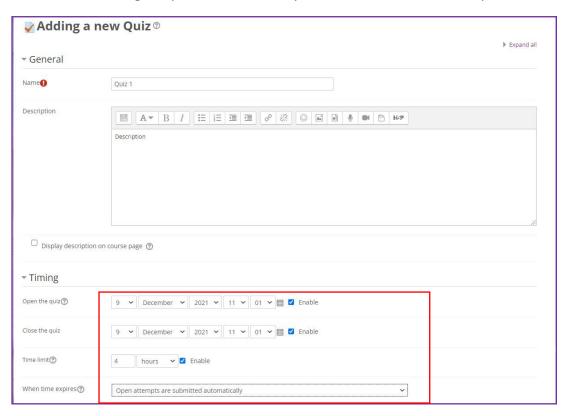

- **8.2** Lecturer also can shuffle the question so that it can prevent student from cheating.
- **8.3** Click on **Save and return to course** button.

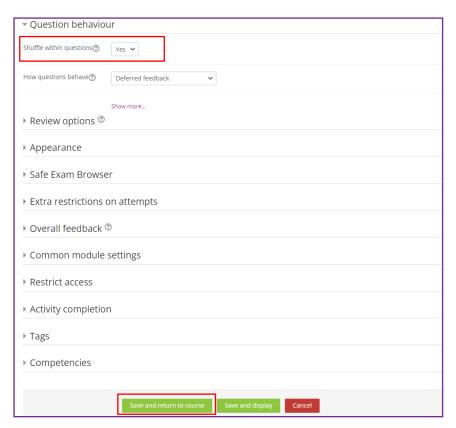

### 9.0 URL

## 9.1 Copy the link

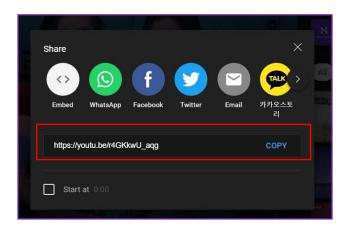

- 9.2 Add the link by inserting it to External URL.
- 9.3 Click on Save and return to course button.

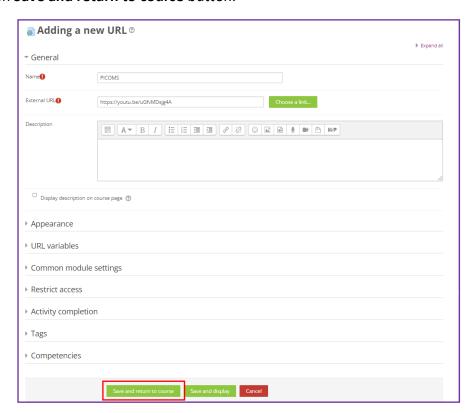

# 10.0 Google Meet

**10.1** Enter your email account, click on new meeting to start google meet.

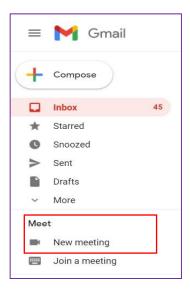

**10.2** Click on info icon, and click **copy joining info**.

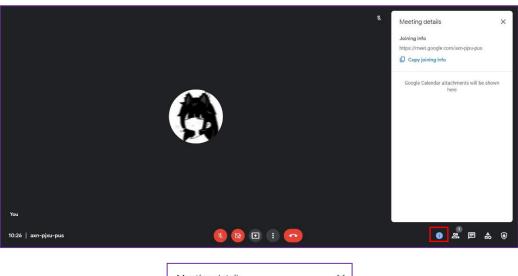

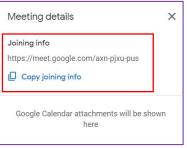

# 10.3 Fill in the details and put your link under room URL and save return to course

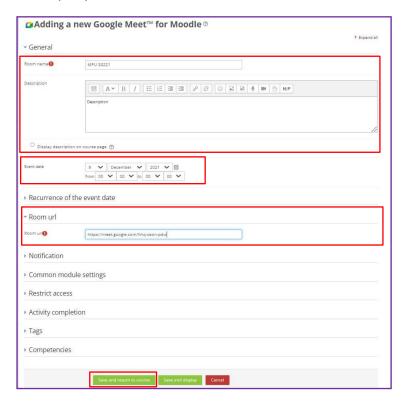

# 11.0 Logout

**11.1** Click on logout menu to logout from the account.

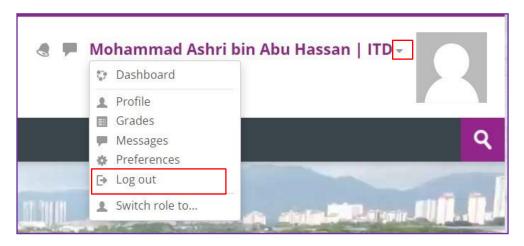